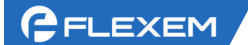

# 物联网卡管理平台操作手册

# 上海繁易信息科技股份有限公司

2021 年 10 月 21 号

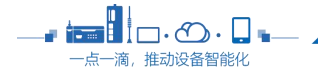

 $\bullet$  0  $\bullet$ 

### 修订历史

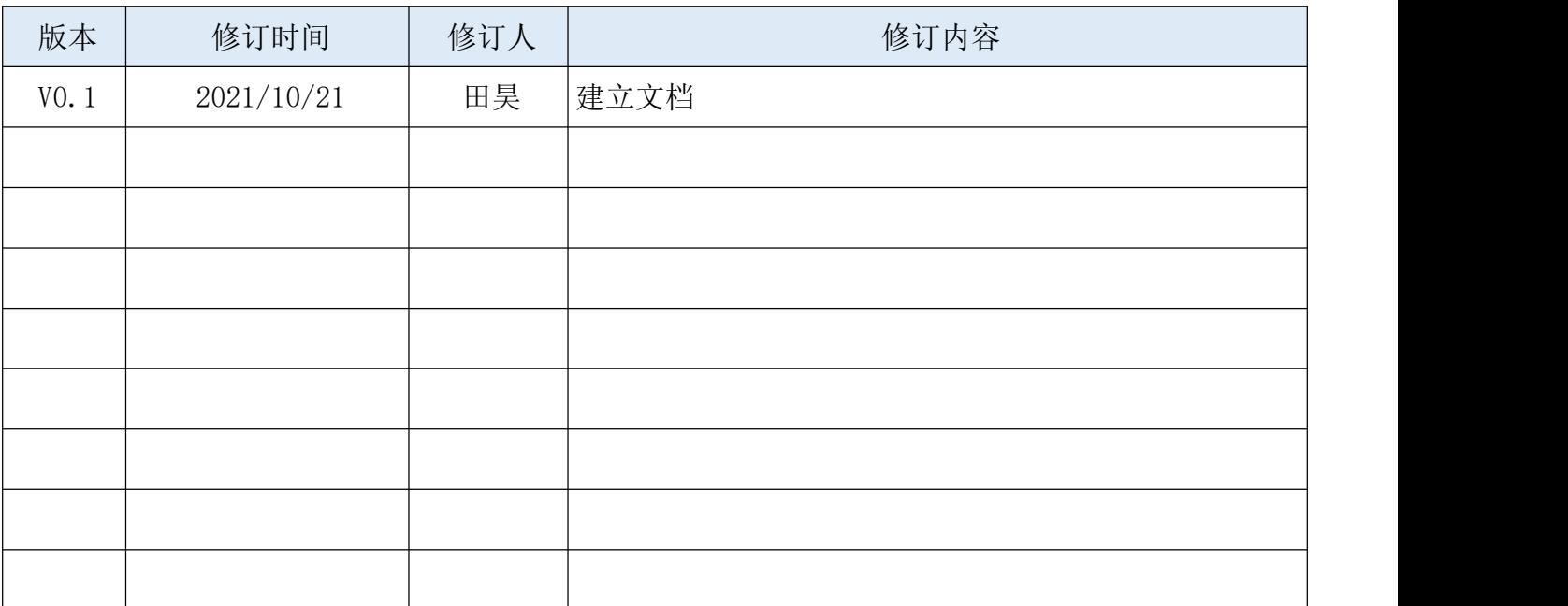

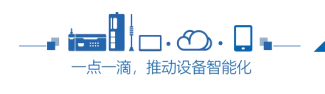

 $\sim$  2  $\sim$ 

# 目录

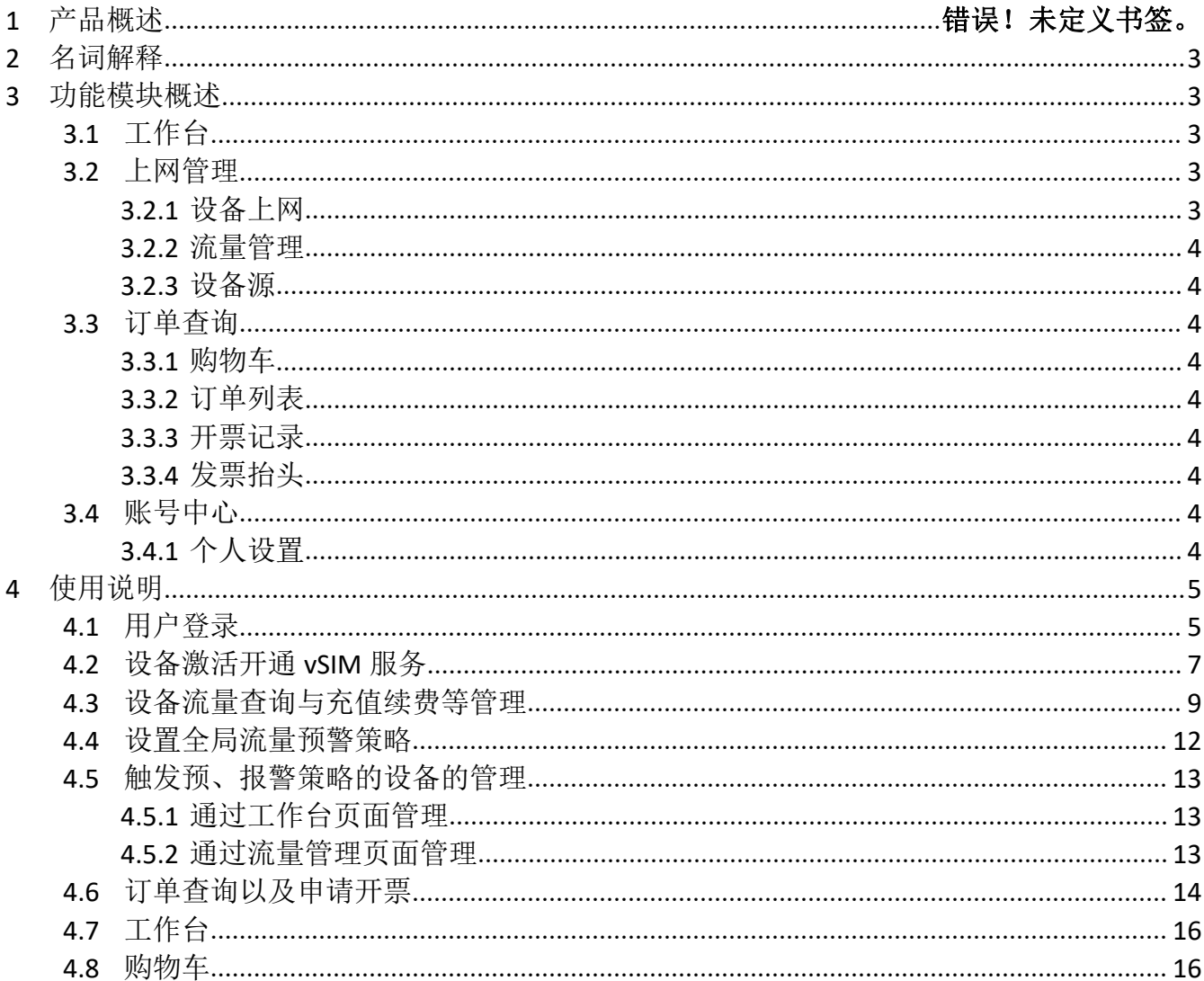

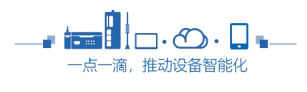

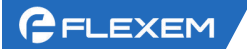

### <span id="page-3-0"></span>1 名词解释

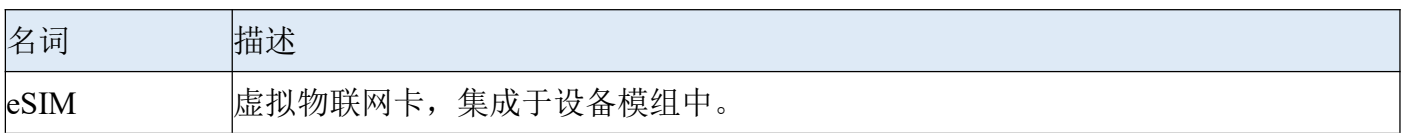

### <span id="page-3-1"></span>2 功能模块概述

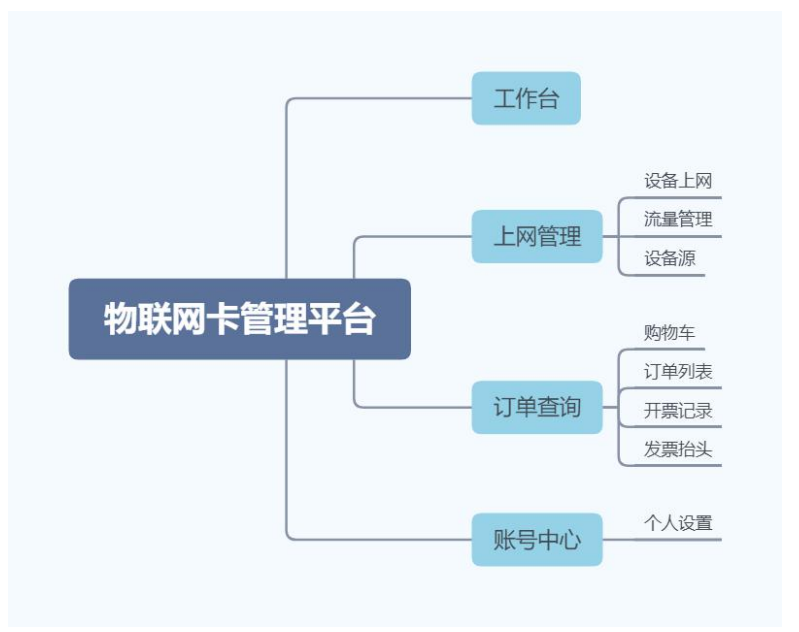

### <span id="page-3-2"></span>2.1 工作台

工作台作为用户登录之后的首页,集成了待办事项、数据统计等功能。用户可以在此界面上直观的了 解目前上网设备信息,以及整体概览信息。同时,针对需要充值、续费的设备,用户在此页面可以直 接进行操作,方便快捷。

### <span id="page-3-3"></span>2.2 上网管理

### <span id="page-3-4"></span>**2.2.1** 设备上网

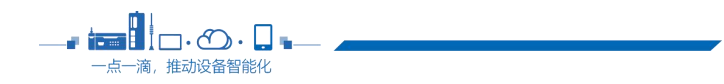

 $\overline{\phantom{a}}$  4

设备上网模块主要服务于用户 Manager 账号下设备首次激活 eSIM 服务的功能, 用户需选择上网的流 量套餐,完成支付后即可激活设备的 eSIM 服务,同时,激活的设备导入至流量管理页面进行流量的 监控以及后续充值续费等操作。

#### <span id="page-4-0"></span>**2.2.2** 流量管理

流量管理作为核心模块,包含了对设备流量的查询、监控,以及充值续费等操作。在此功能模块,用 户可以完成对设备的流量查询、购买加油包、套餐续期、变更套餐等操作。

#### <span id="page-4-1"></span>**2.2.3** 设备源

用户可以在此页面查询当前绑定的 Manager 账号信息。

#### <span id="page-4-2"></span>2.3 订单查询

#### <span id="page-4-3"></span>**2.3.1** 购物车

方便用户添加多个商品,统一在购物车中完成结算。

#### <span id="page-4-4"></span>**2.3.2** 订单列表

本平台的所有支付的操作,例如设备开通上网,充值续费,都会产生订单。订单列表主要提供用户订 单的查询以及申请开票的功能。

#### <span id="page-4-5"></span>**2.3.3** 开票记录

在订单列表中申请开票的记录均会在此页面展示。方便用户追踪开票进展以及下载电子发票。

#### <span id="page-4-6"></span>**2.3.4** 发票抬头

在此页面中用户可以进行发票抬头的维护工作,即可以对发票抬头进行新增、修改、删除等操作。

### <span id="page-4-7"></span>2.4 账号中心

#### <span id="page-4-8"></span>**2.4.1** 个人设置

账号中心中可以查看账号信息以及设置全局流量预、报警策略。

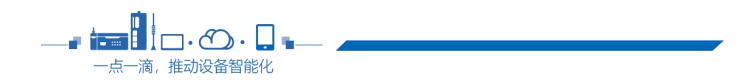

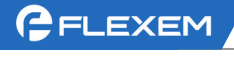

# <span id="page-5-0"></span>3 使用说明

### <span id="page-5-1"></span>3.1 用户登录

登录入口从正式版版的 *Manager* 中进入。 正式版 *Manager* 域名: <https://fbox360.com/>

没有 Manager 账号的请自行注册。

### 登录到 Manager 账号后, 点击

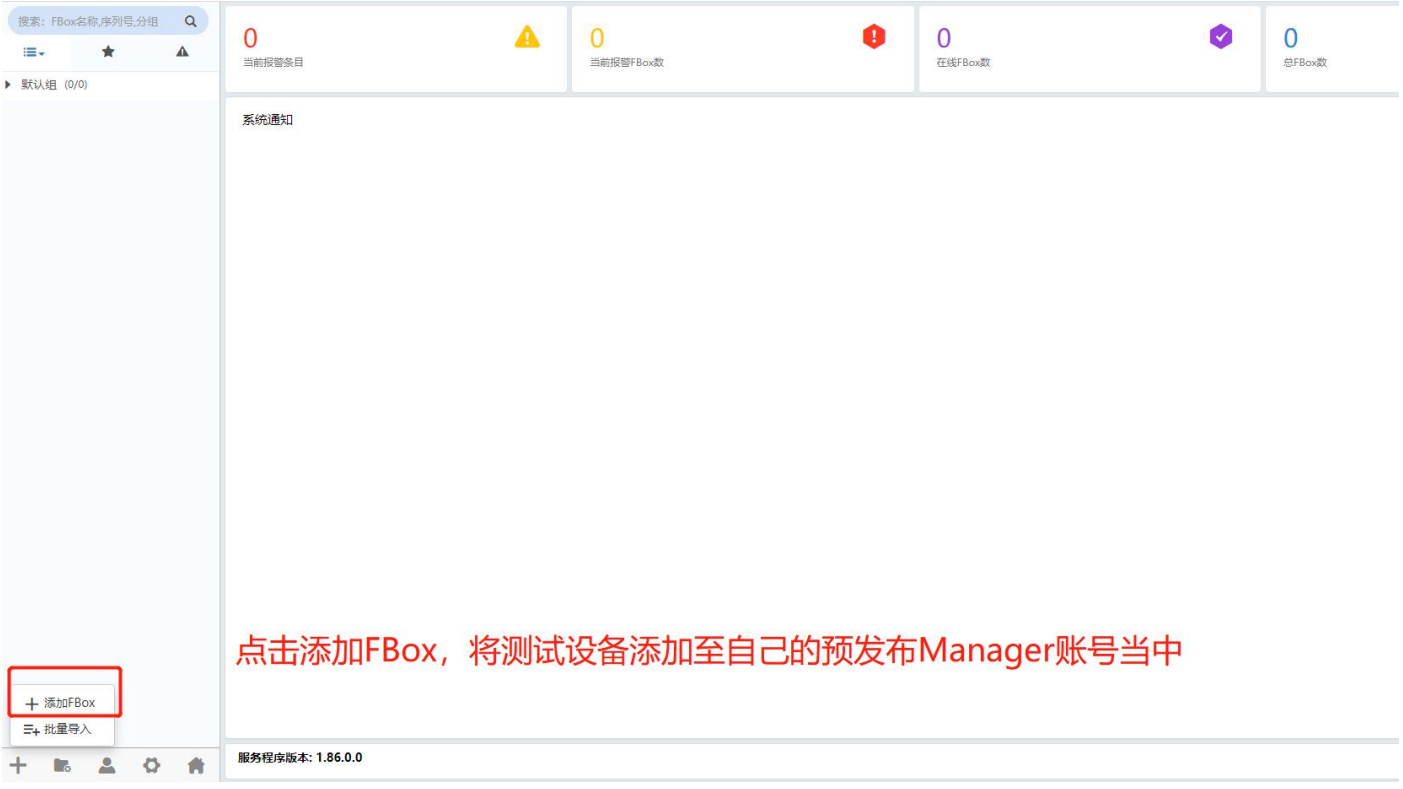

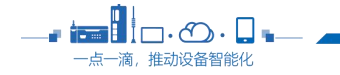

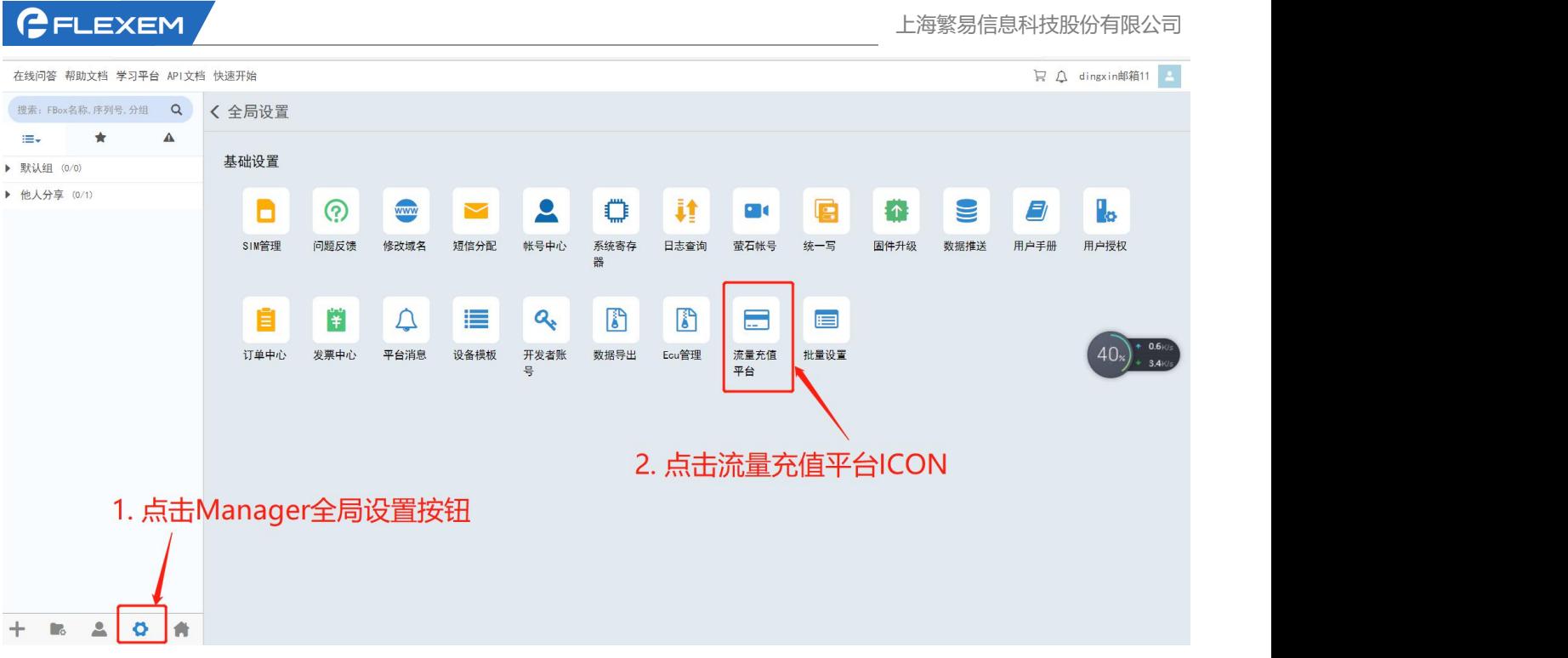

\*首次点击该按钮会弹出确认对话框

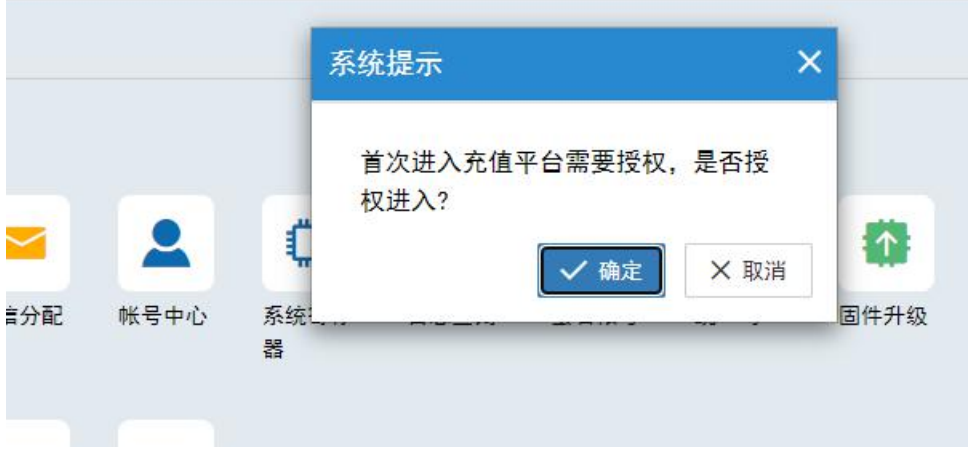

点击确认后跳转至账号注册页面。

\*账号注册成功后 *Manager* 账号会与新注册账号达成绑定关系。

\*新用户需根据自己公司在账号平台中创建企业,创建企业需繁易进行审批,审批通过后该账号自动 成为该企业管理员,同时可以进入物联网卡管理平台。

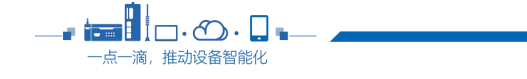

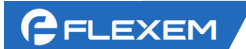

\*账号审核通过之后方可进入正式物联网卡管理系统。审核通过会以短信或邮件的方式通知注册人员。 *\**账号审核通过之后,用户点击 *Manager* 中的流量充值平台按钮即可直接跳转至物联网卡管理平台。

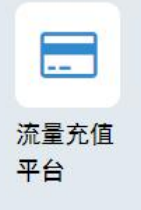

### <span id="page-7-0"></span>3.2 设备激活开通 eSIM 服务

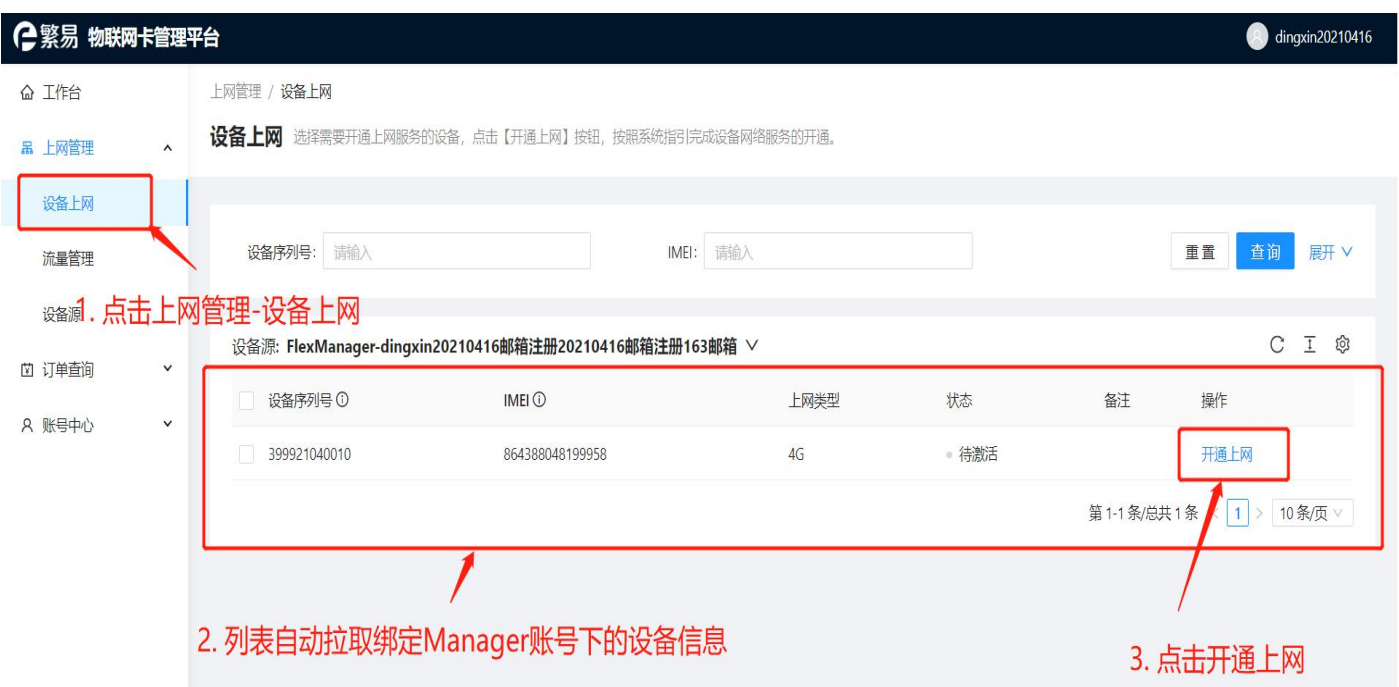

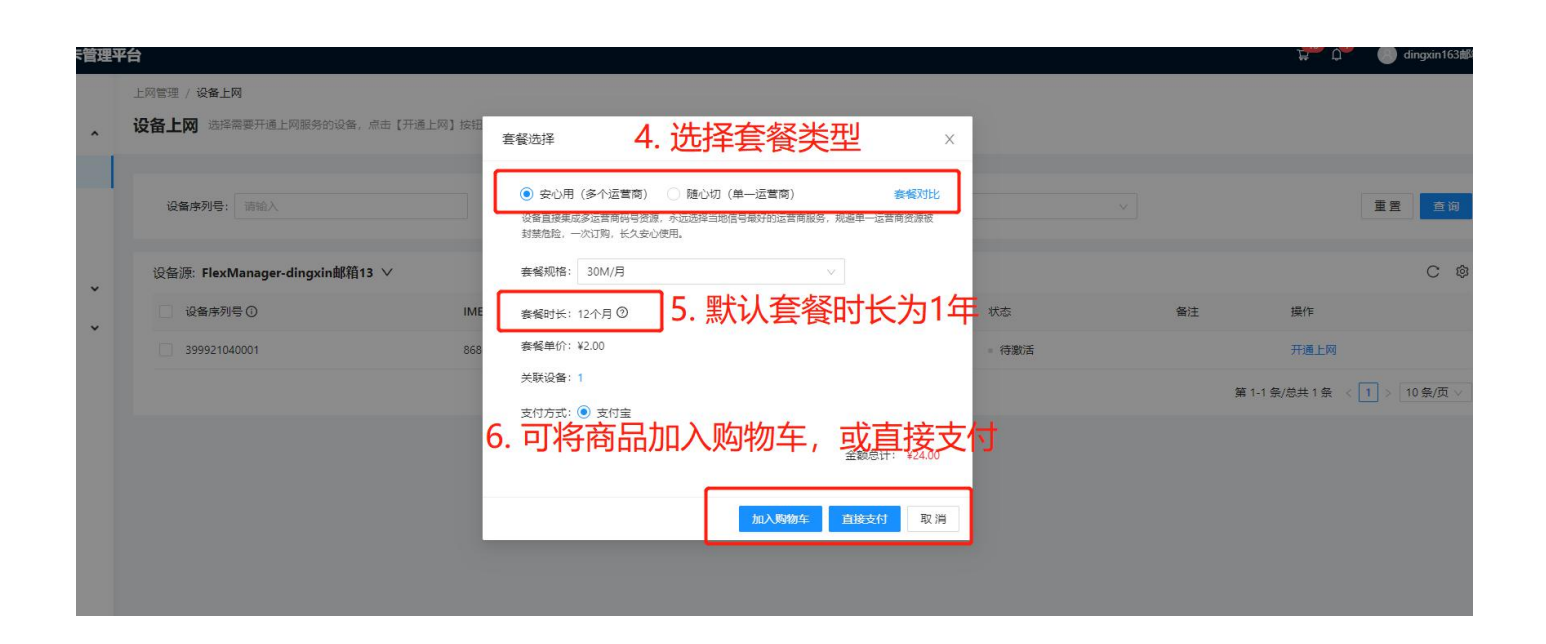

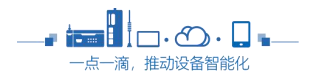

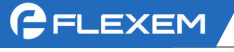

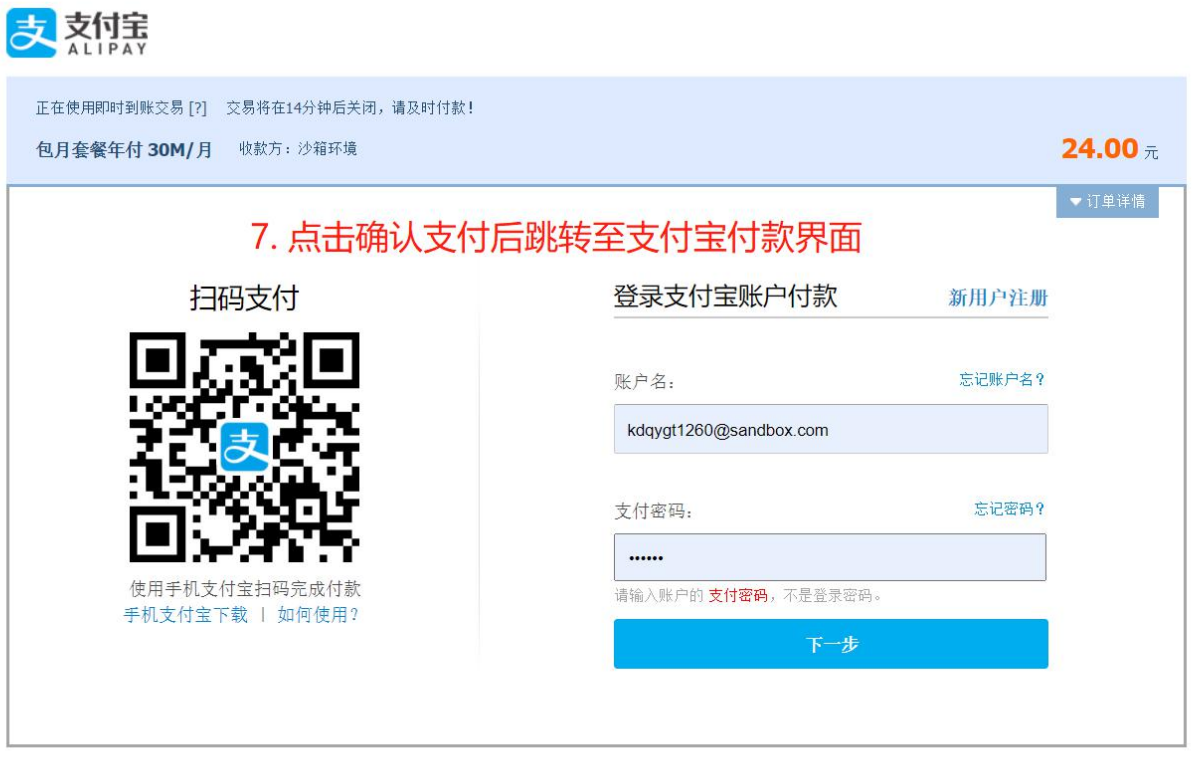

ICP证: 沪B2-20150087

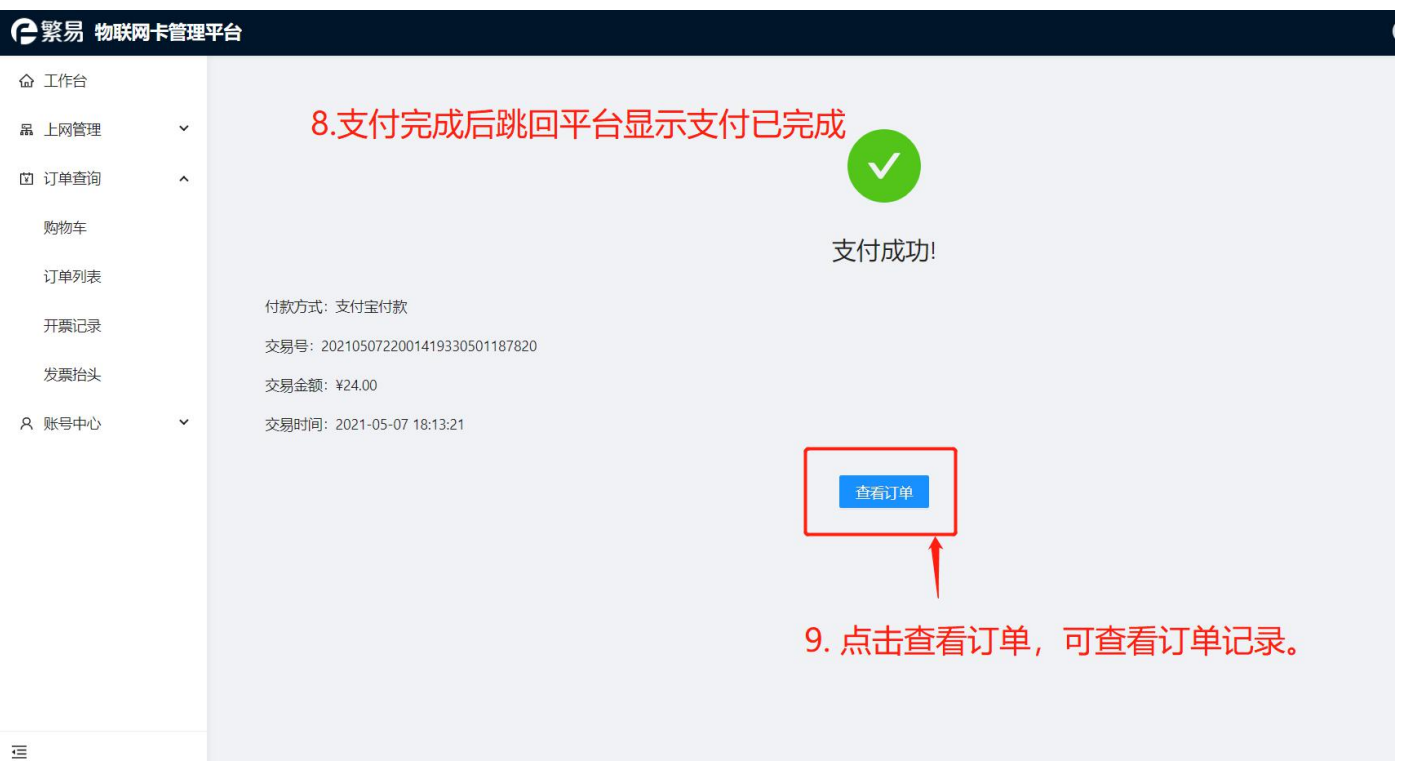

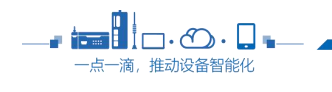

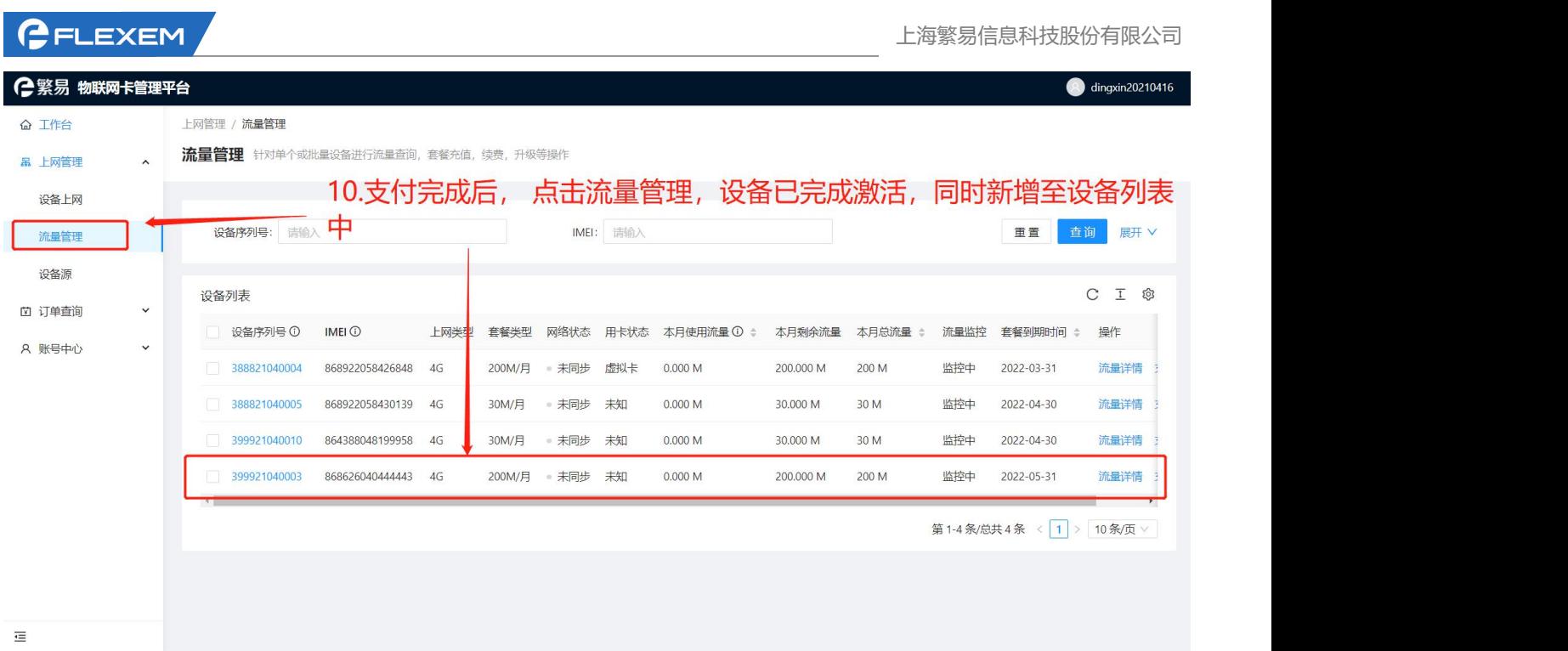

# <span id="page-9-0"></span>3.3 设备流量查询与充值续费等管理

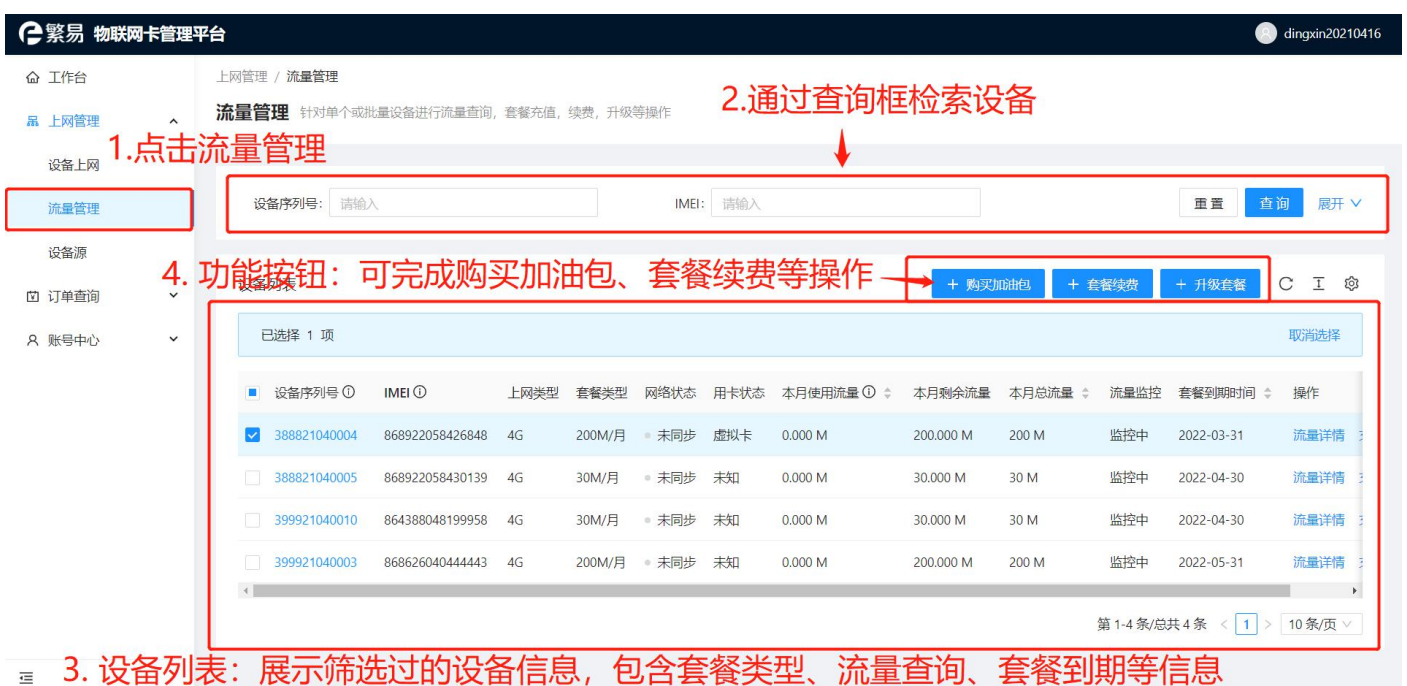

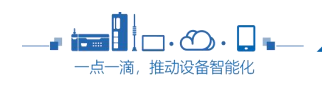

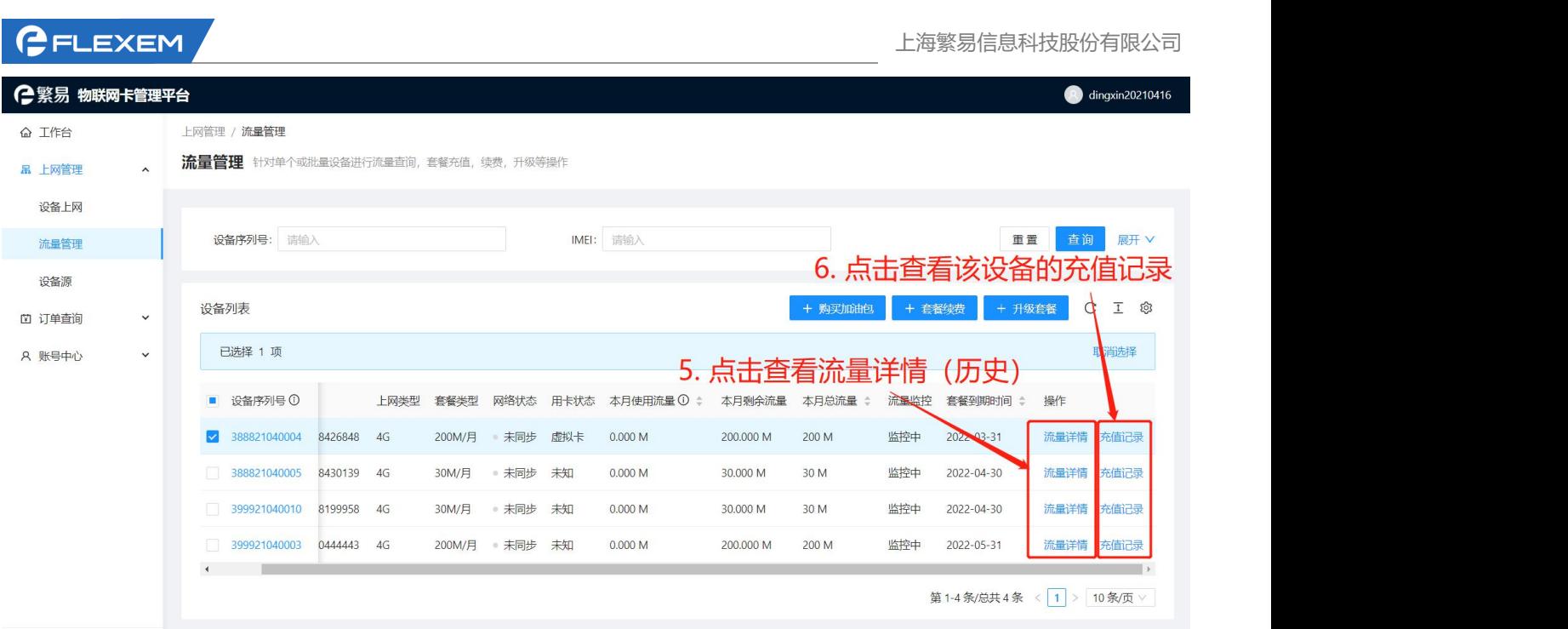

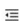

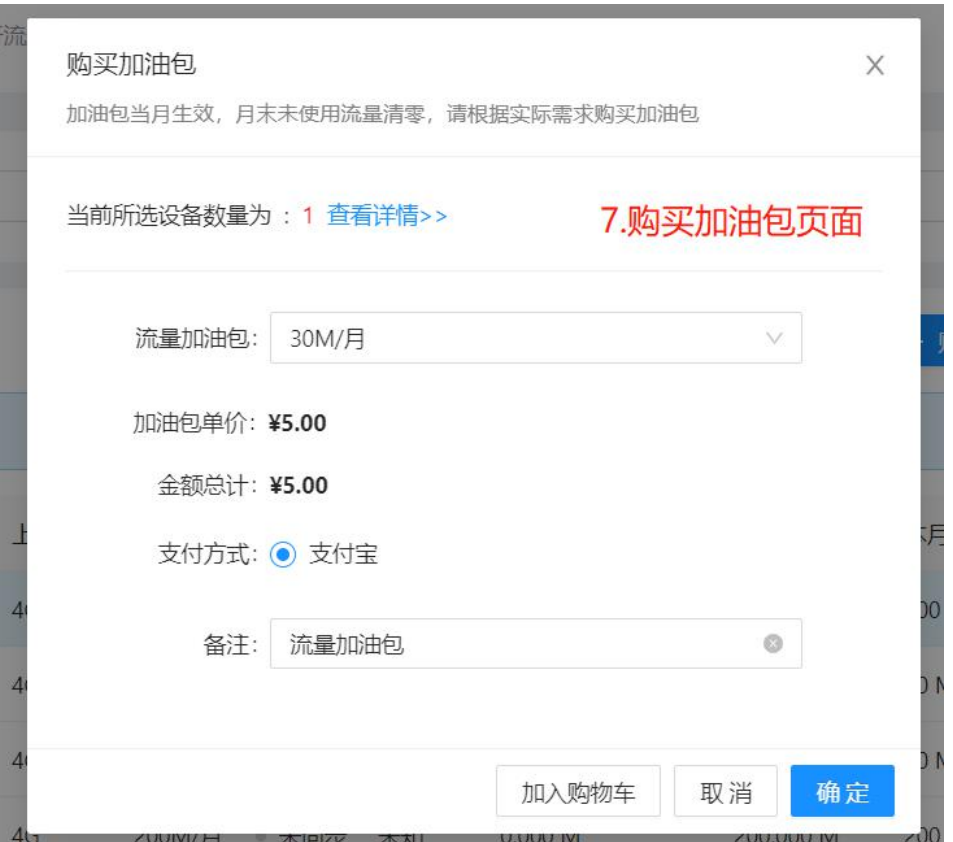

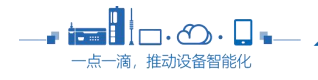

a.

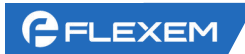

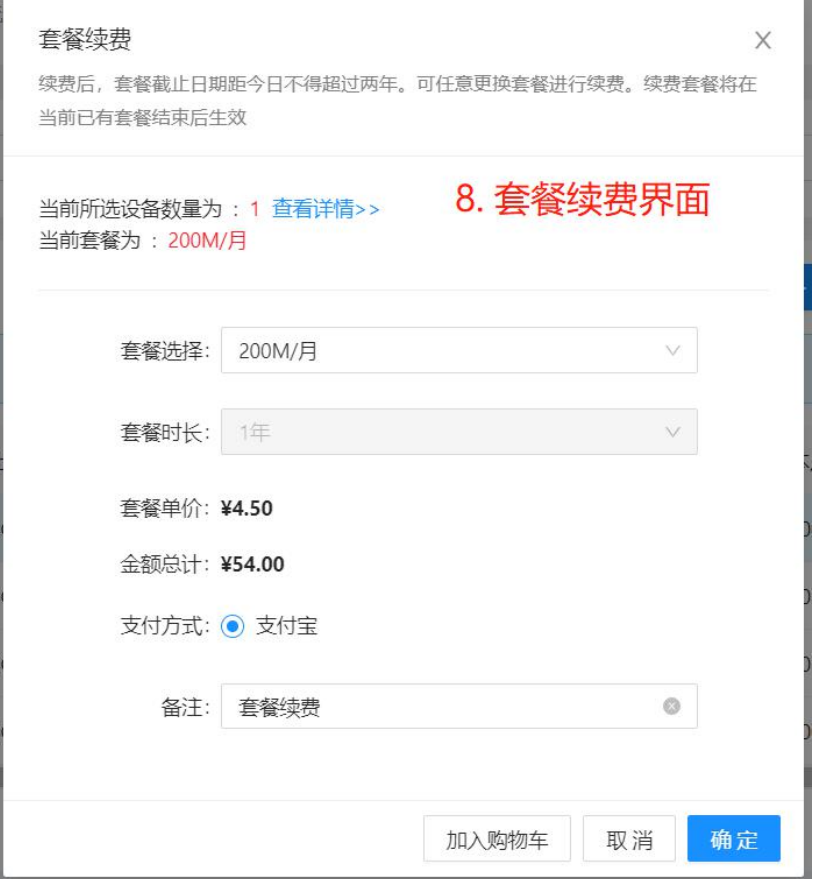

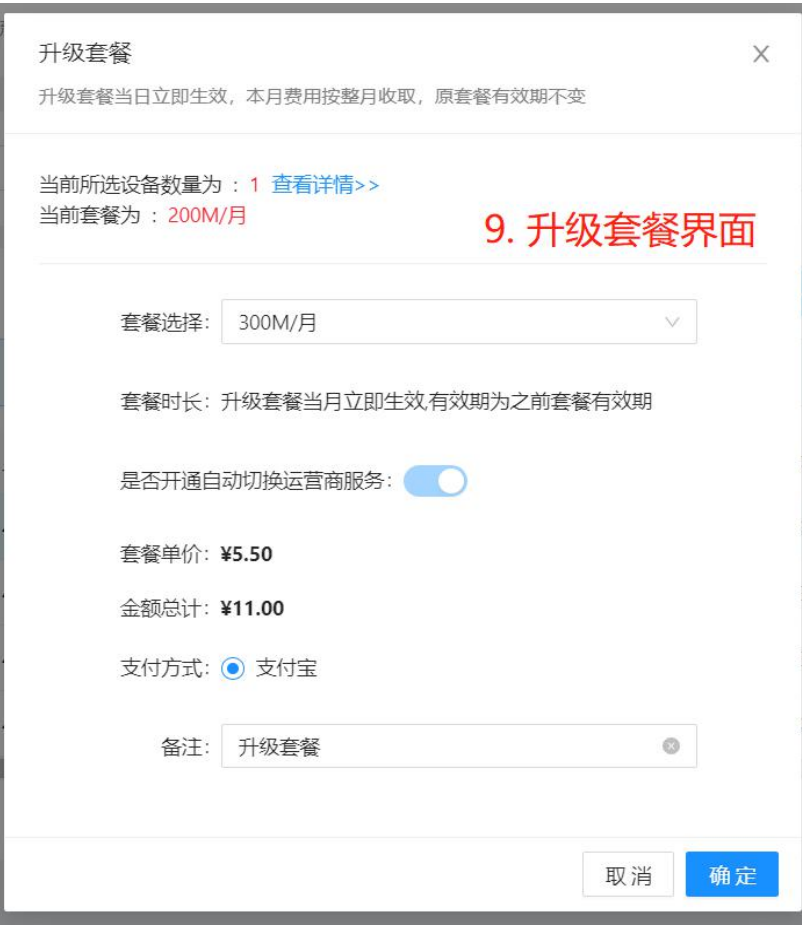

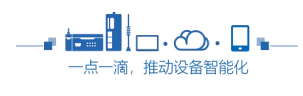

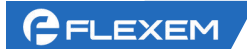

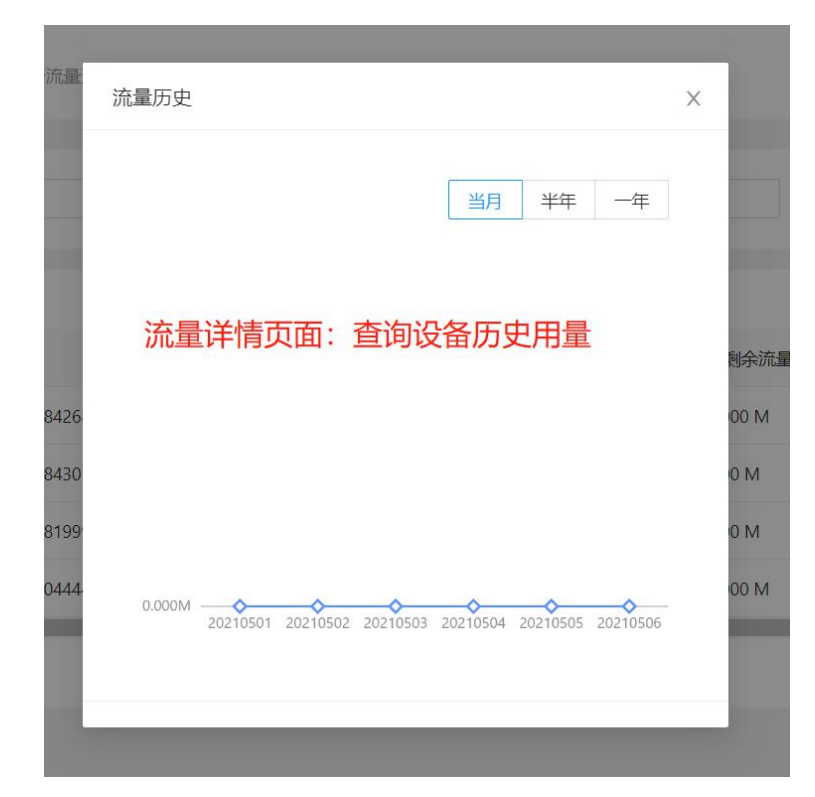

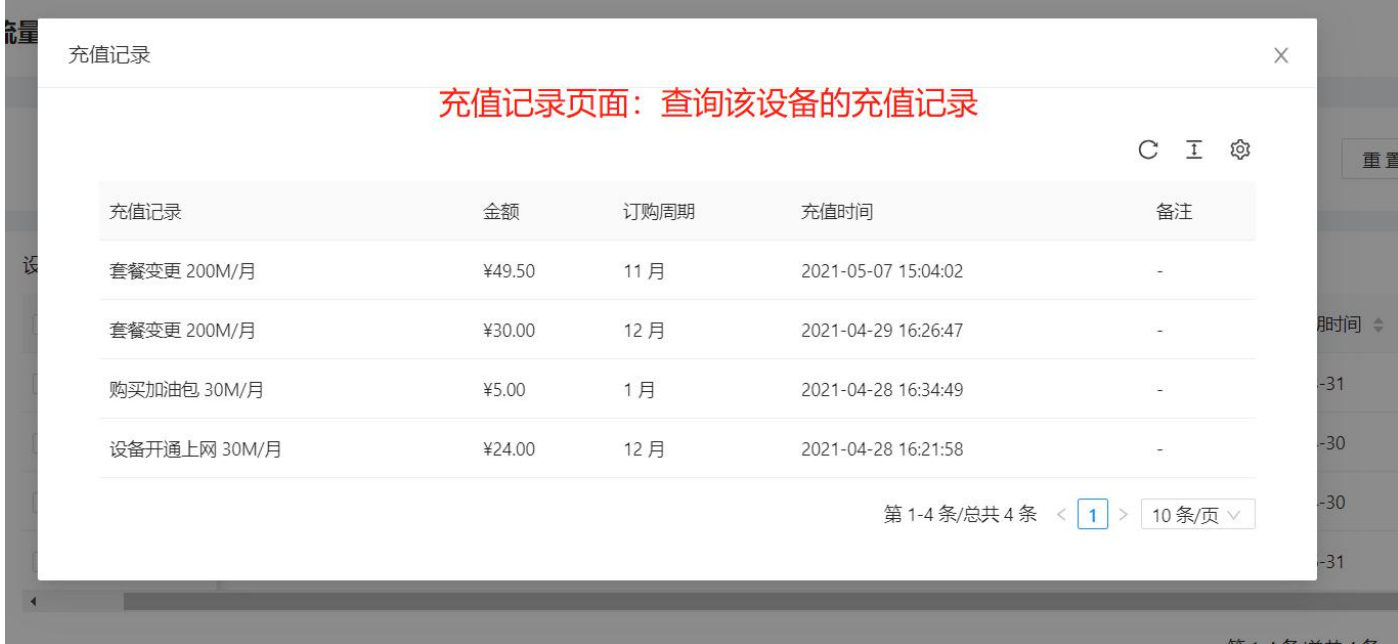

# <span id="page-12-0"></span>3.4 设置全局流量预警策略

*\**目前本平台只支持全局流量预警策略的设置。

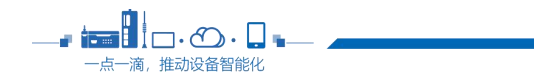

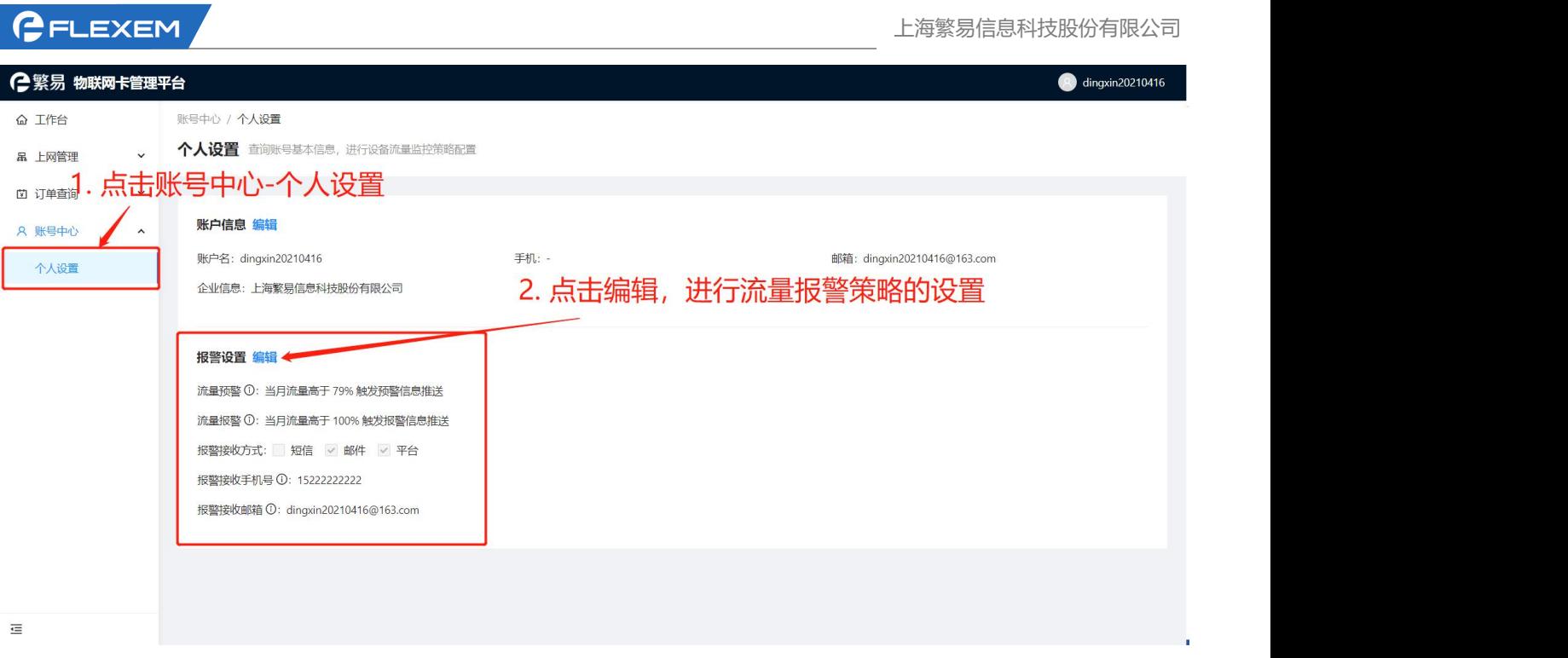

*\**针对套餐逾期的预警以及报警为后台设置的默认策略,用户不可更改。

### <span id="page-13-0"></span>3.5 触发预、报警策略的设备的管理

### <span id="page-13-1"></span>**3.5.1** 通过工作台页面管理

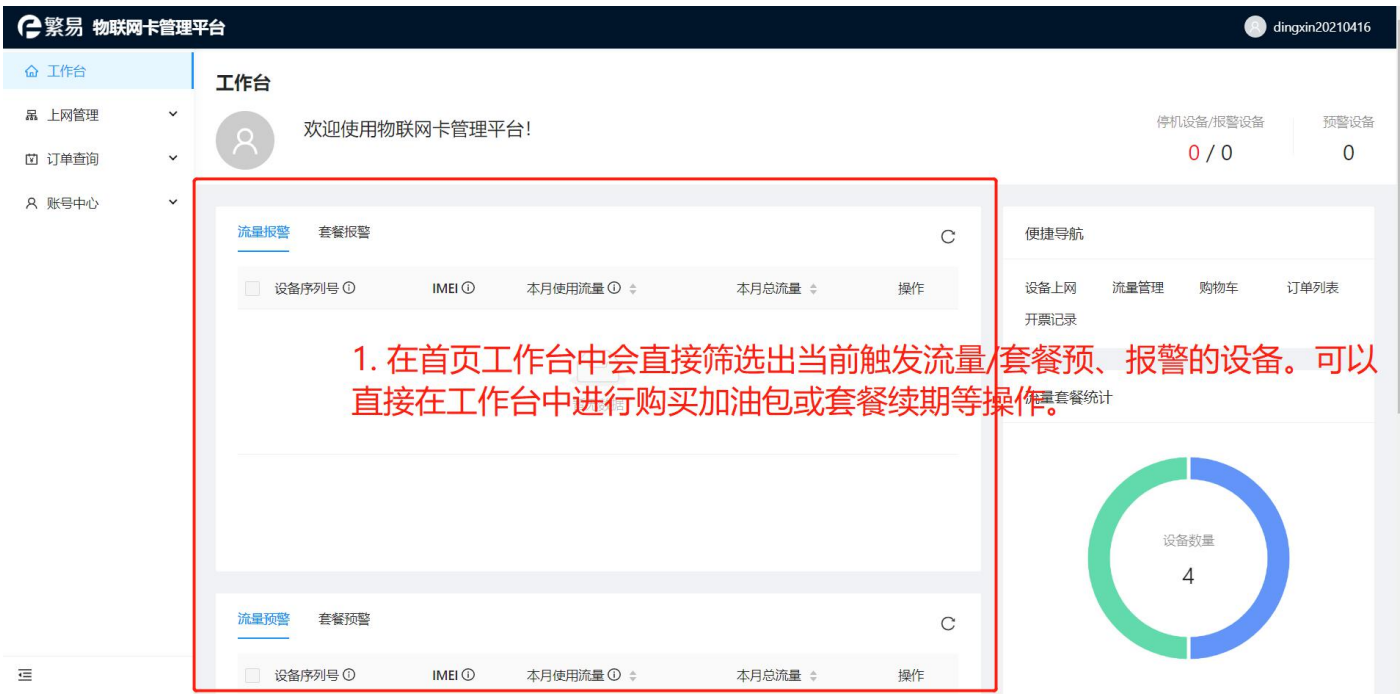

### <span id="page-13-2"></span>**3.5.2** 通过流量管理页面管理

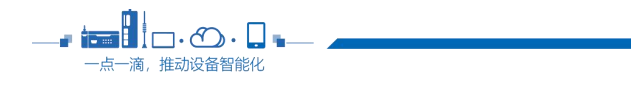

 $\overline{\phantom{1}}$  13

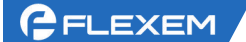

上网管理 / 流量管理

流量管理 针对单个或批量设备进行流量查询,套餐充值,续费,升级等操作

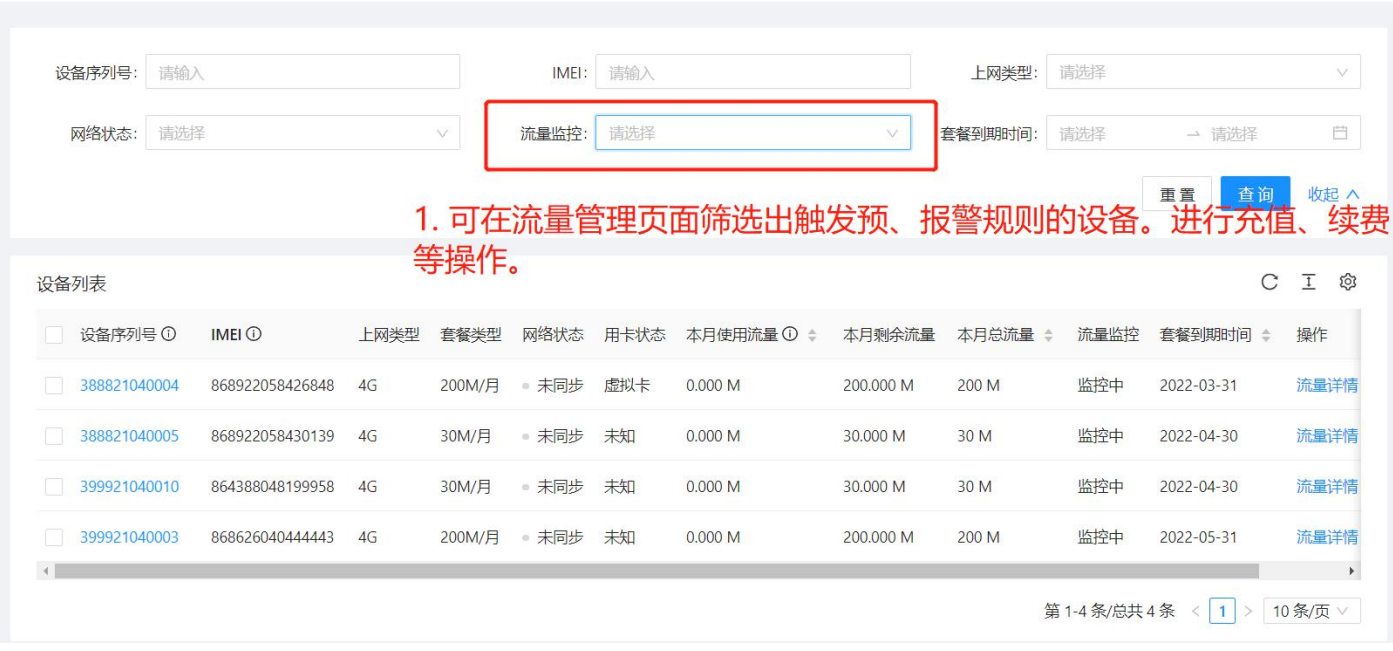

# <span id="page-14-0"></span>3.6 订单查询以及申请开票

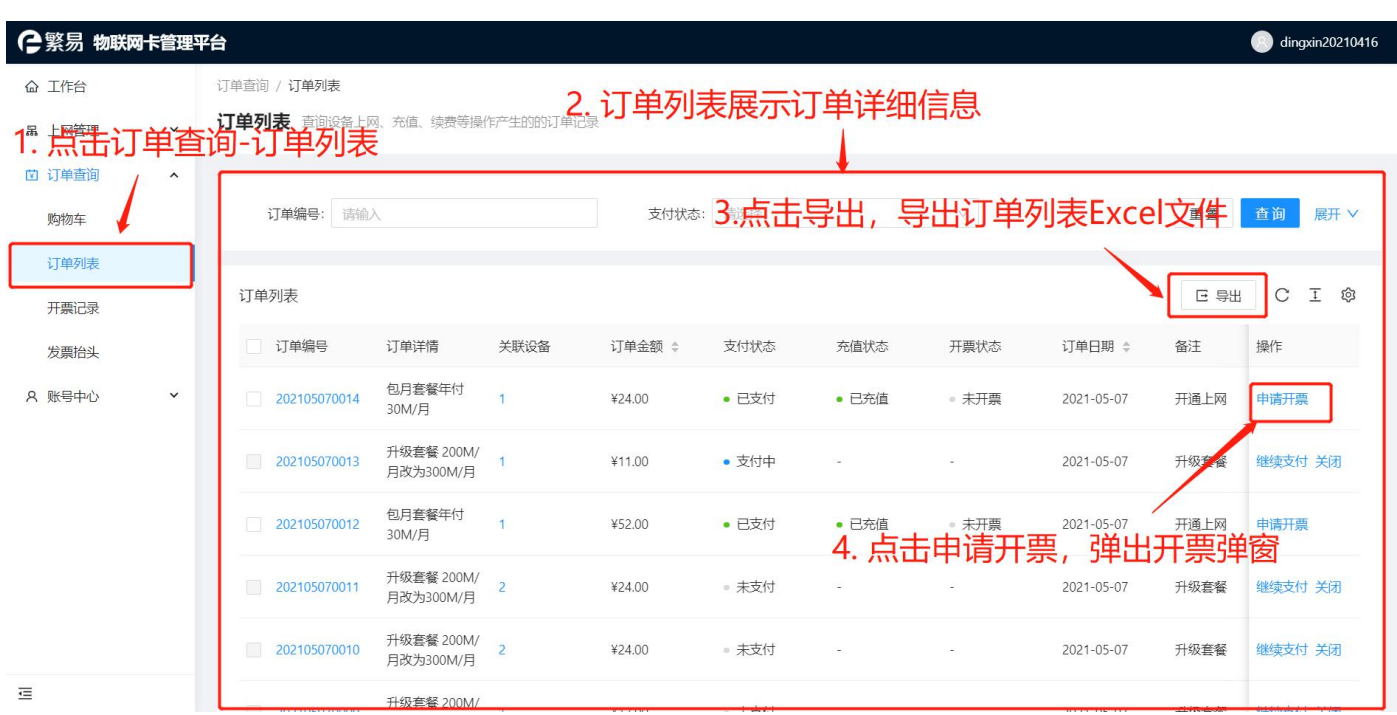

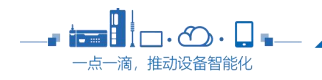

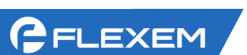

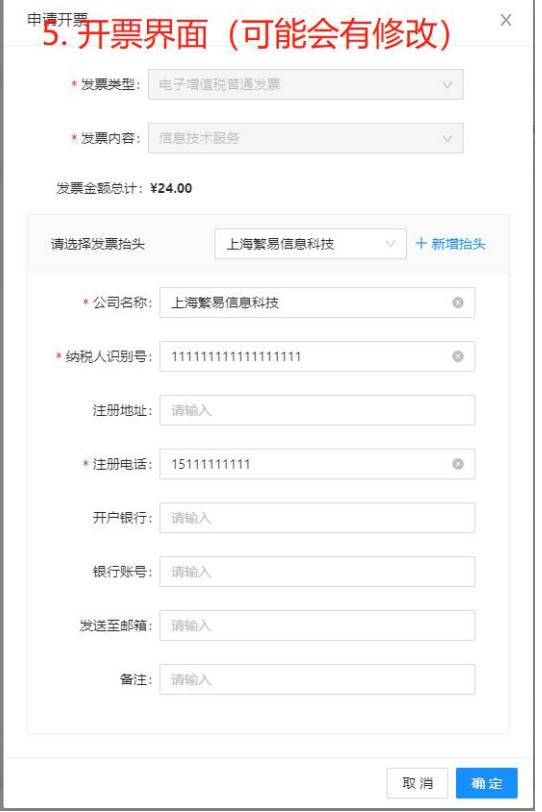

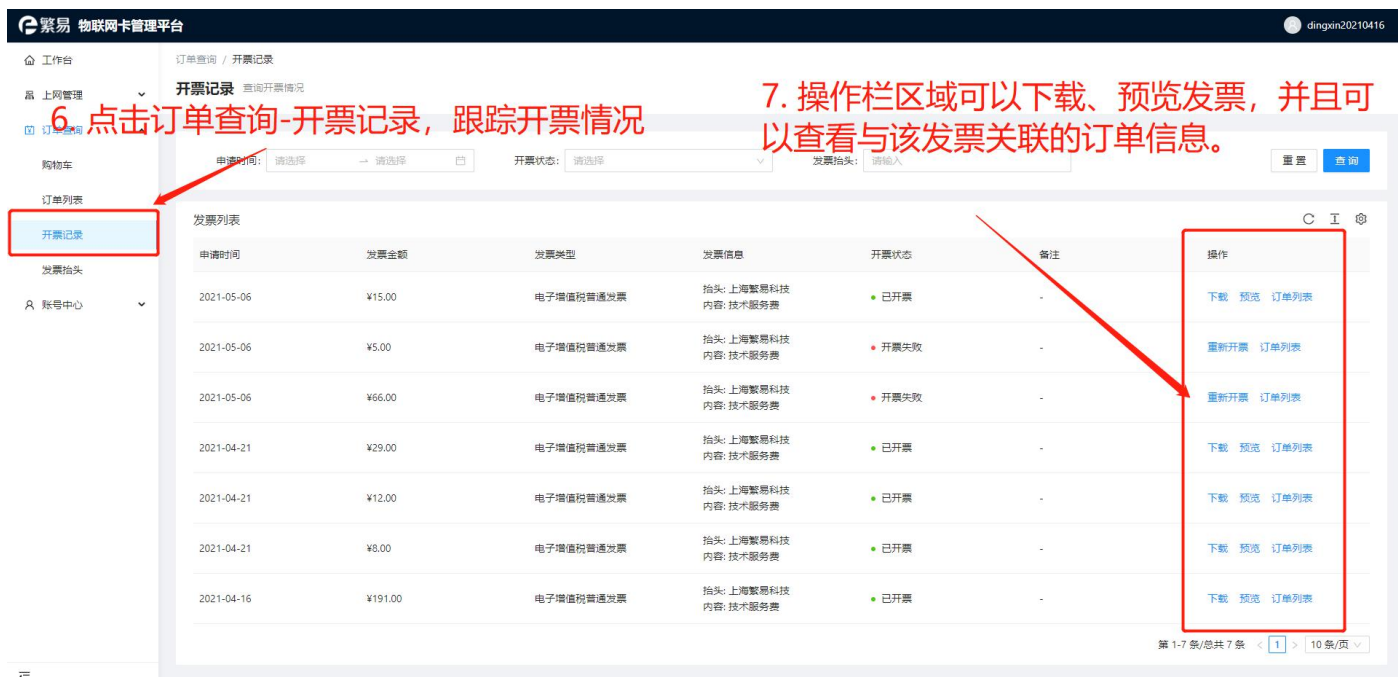

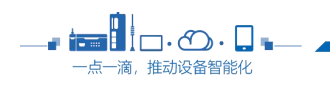

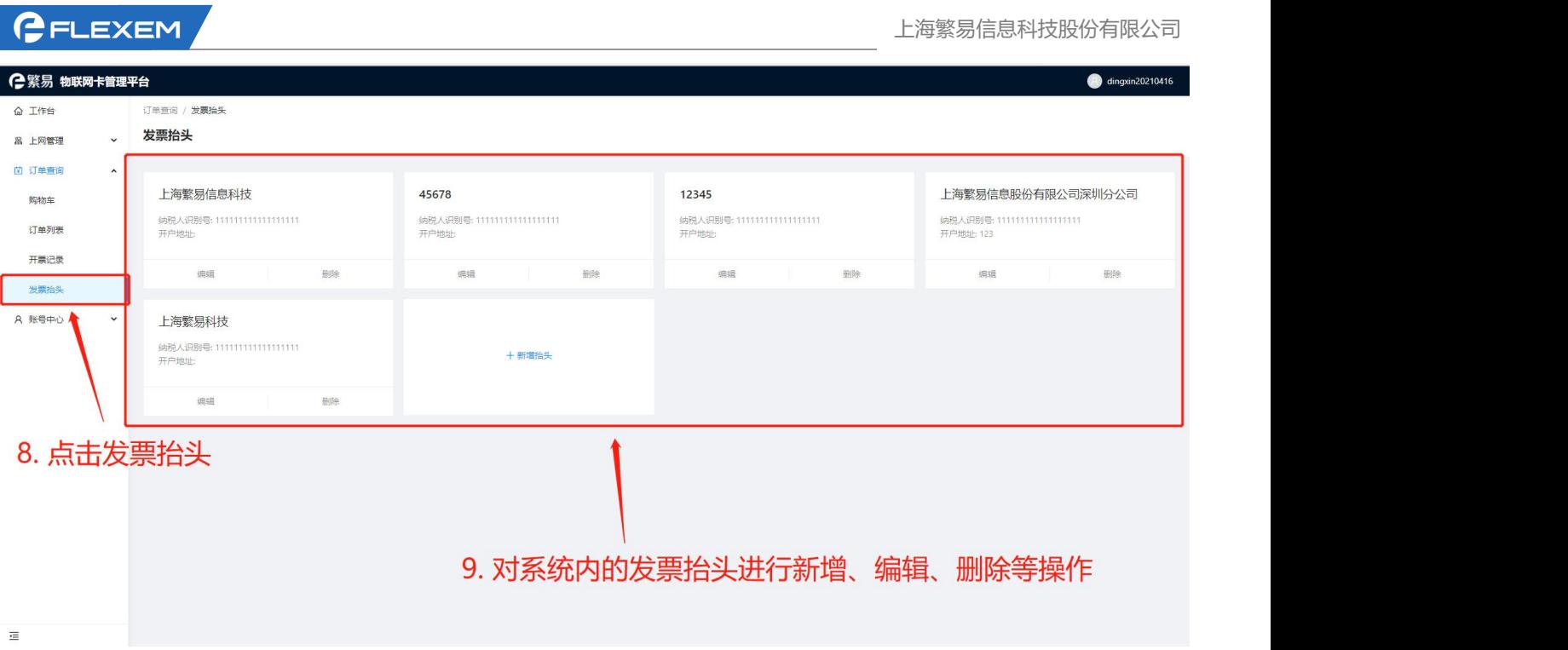

# <span id="page-16-0"></span>3.7 工作台

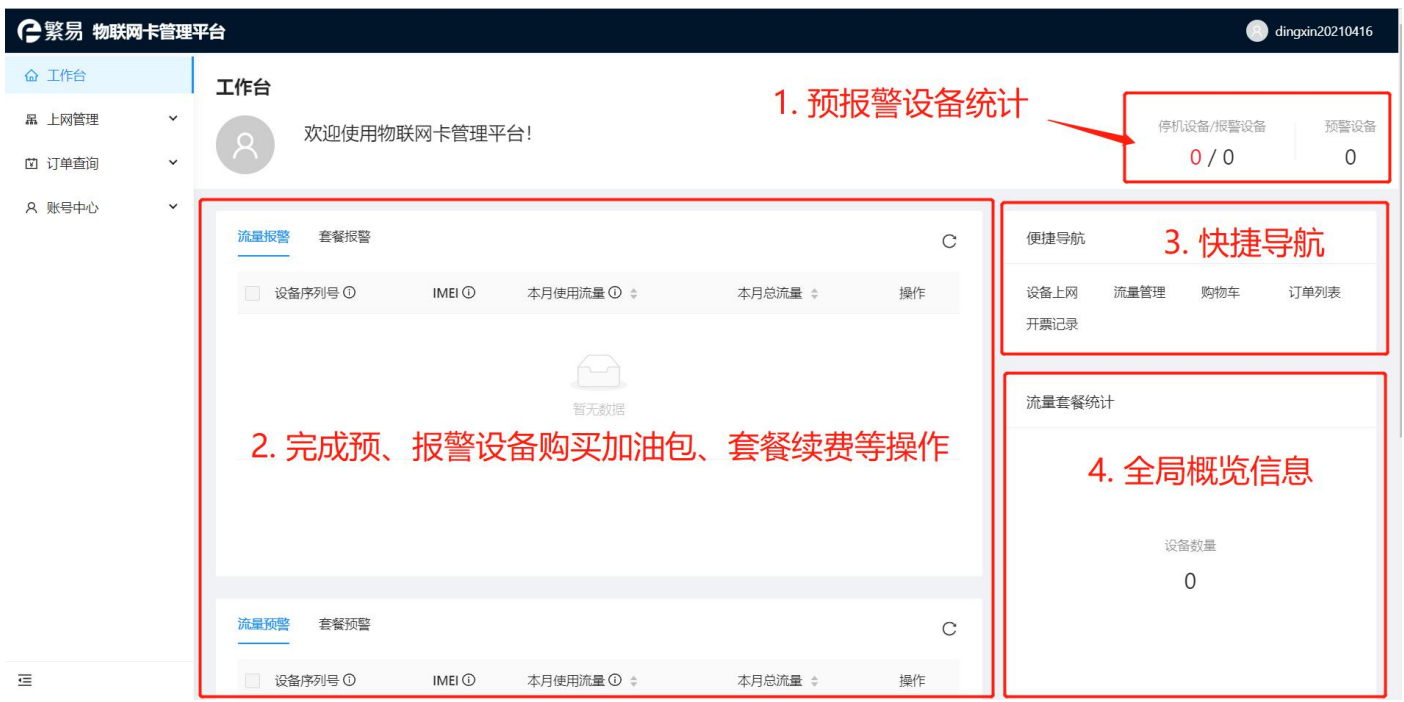

### <span id="page-16-1"></span>3.8 购物车

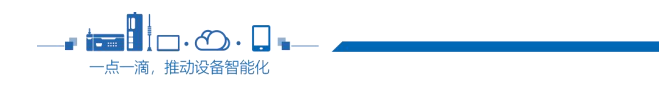

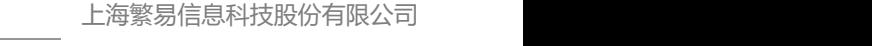

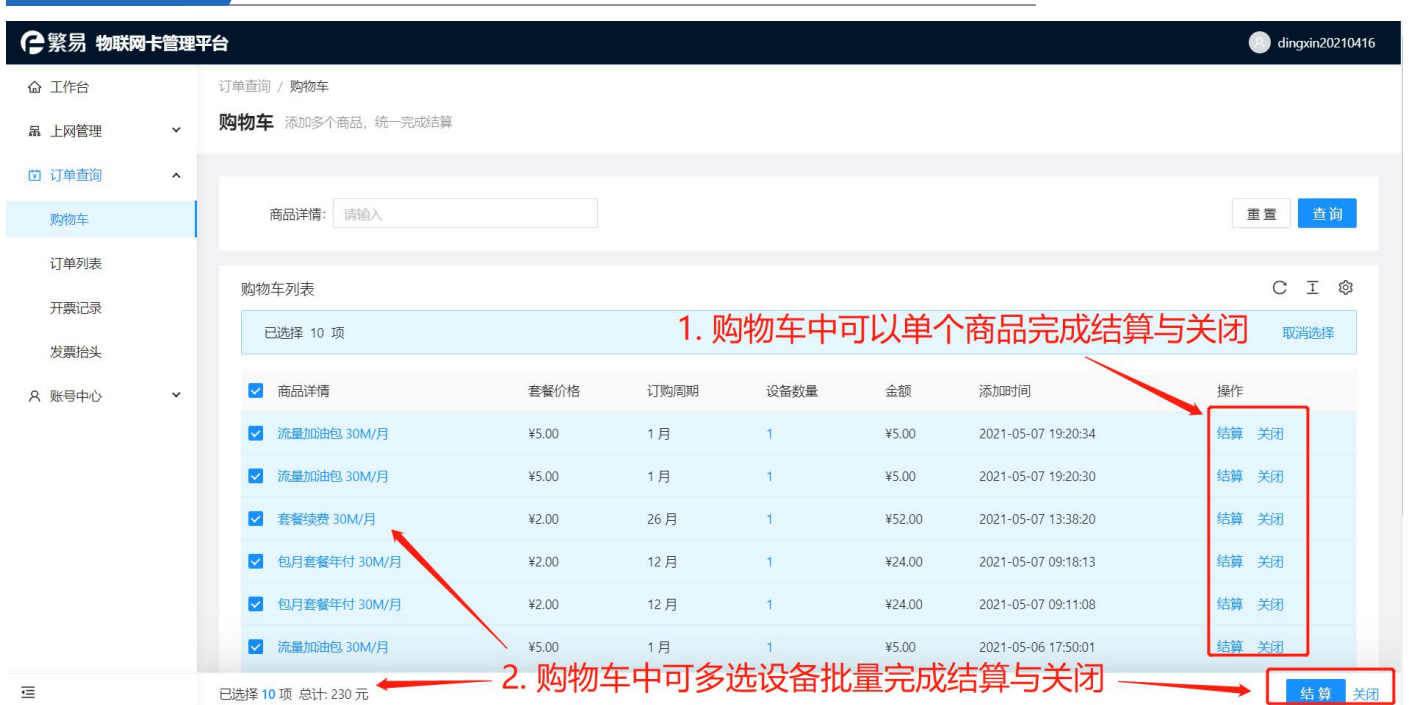

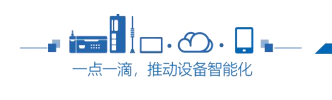

**C**FLEXEM